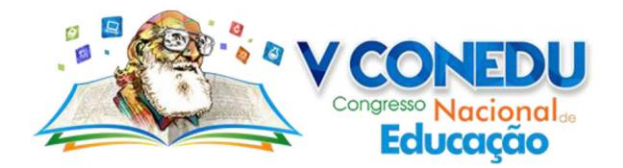

# **PROPOSTA DE ATIVIDADE PARA O ESTUDO DE CONE MEDIADO PELO SOFTWARE GEOGEBRA**

Leocides Gomes da Silva

*E. E. 20 de Setembro, leocids@hotmail.com*

### **Resumo**

A utilização de recursos tecnológicos na sala de aula vem ganhando cada vez mais notoriedade no meio educacional, difundida por uma vasta literatura de livros, artigos, monografias, dissertações e teses. O objetivo comum de pesquisar é investigar o impacto das TICs, propor atividades mediada por pelas mais diferentes tecnologias. Nesse contexto de construção de possibilidades, o presente artigo apresentar uma proposta de estudo e ensino de cone a partir do emprego do software GeoGebra, a partir da utilização das suas janelas de visualização 2D e 3D. Ainda, o nível de desenvolvimento dos conteúdos abordados nessa proposta é direcionado para alunos da 2ª série do ensino médio, onde o estudo de geometria espacial acontece. Assim, propõe-se uma atividade que busca construir a ideia de cone, de forma mais dinâmica, utilizando das ferramentas e janelas de visualização do GeoGebra. A partir da utilização do programa são descritos passos que possibilitaram construir, visualizar e identificar os elementos de um cone, discussão para apresentar os modelos matemáticos para o cálculo de área lateral, área da base e área total, além do cálculo de volume. Dessa forma, espera-se que está proposta possa estimular professores e alunos no estudo da geometria com auxílio do GeoGebra, de modo a tornar o ensino na sala de aula mais dinâmico e interessante para o aluno.

**Palavras-chave**: Geometria espacial. Software GeoGebra. Estudo dos cones.

### **Introdução**

Com o advento das Tecnologias de Informação e Comunicação (TICs) pode-se notar a constituição de um novo conceito de sociedade, apontada por Kenski (2012) como "sociedade tecnológica". Nessa perspectiva a utilização de TICs em nosso meio deixou de ser uma eventualidade para se tornar um hábito, inseridos nos mais diferentes espaços, seja no ambiente de trabalho, familiar ou escolar.

Em meio a este contexto, (BRASIL, 2000; MORAN, 2003; BORBA; PENTEADO, 2007; KENSKI, 2012) apontam para a importância e contribuição da utilização de TICs no âmbito escolar, uma vez que na escola, temos um público jovem cada vez mais conectado, onde estas formas de conexão são mediadas através dos aplicativos de bate papo, redes sociais e internet. Segundo Brasil (2000, p. 50) as novas tecnologias, "[...] precisam encontrar espaço próprio no aprendizado escolar regular, [...] devendo ser vistas também como processo, e não simplesmente como produto".

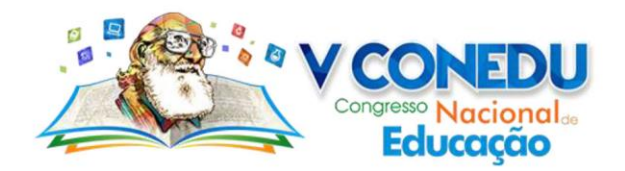

Moran (2003) entende tecnologia como sendo os meios, instrumentos que colaboram com o trabalho docente, e que contribuem para a aprendizagem dos alunos. Além do mais, o autor ainda destaca os tipos de tecnologias existentes e utilizadas na sala de aula.

> [...] O giz que escreve na lousa é tecnologia de comunicação e uma boa organização da escrita facilita e muito a aprendizagem. A forma de olhar, de gesticular, de falar com os outros isso também é tecnologia. O livro, a revista e o jornal são tecnologias fundamentais para a gestão e para a aprendizagem e ainda não sabemos utilizá-las adequadamente. O gravador, o retroprojetor, a televisão, o vídeo também são tecnologias importantes e também muito mal utilizadas, em geral (MORAN, 2003, p. 1).

A realização de um ensino desenvolvido a partir da utilização das TICs requer que o professor tenha um bom conhecimento de suas potencialidades, mas também de possíveis deficiências que o recurso utilizado possa apresentar para a exploração do conteúdo planejado. A utilização de ferramentas tecnológicas no ensino da matemática segundo Borba e Penteado (2007) trazerem inúmeras contribuições, entretanto a sua inserção deve ser realizada de modo bem planejado, de modo que a propiciar novas formas de aprendizagem aos alunos.

Conforme destaca (FERREIRA; DIAS; SOUZA, 2010, p.01).

O computador pode proporcionar alguns benefícios para o ensino da matemática, mas, para que isso aconteça é necessária à escolha de um software que apresente características adequadas à proposta pedagógica, além de uma boa interface no intuito de atrair o interesse dos alunos

Diante desse contexto, esta proposta de atividade para estudo do cone possui por objetivo propiciar o seu estudo e ensino da geometria espacial de modo interativo a partir da utilização da ferramenta computacional GeoGebra, onde podem ser realizadas as mais diferentes animações, rotações e construções. De modo mais específicos, a proposta busca evidenciar as contribuições da articulação entre tecnologia e a sala de aula, fazendo do aluno um sujeito ativo na construção de seu conhecimento, possibilitando ainda a realização de abstrações.

# **O software GeoGebra**

Muitos softwares se enquadram como educativos, isso devido a possibilidade de serem utilizados na dinâmica da sala de aula. Bento (2010, p. 20) destaca que "[...] o uso de softwares educativos vem adquirindo nos últimos anos uma real importância para o

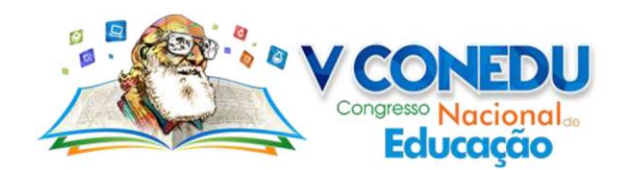

desenvolvimento do processo de ensino e aprendizagem da Matemática como de outras disciplinas".

O Instituto GeoGebra no Rio de Janeiro<sup>1</sup> destaca que o software GeoGebra apresenta recursos que possibilitam o estudo de conteúdos relacionados a "geometria, álgebra, tabelas, gráficos, probabilidade, estatística e cálculos simbólicos", construído em um único ambiente.

Nessa perspectiva, o software GeoGebra apresentam inúmeras possibilidades de realizar o estudo de conteúdos da matemática, desde conhecimentos de matemática ao nível de ensino fundamental, médio e superior, considerando o nível dos conteúdos. Além do mais, o seu emprego surge como uma importante ferramenta auxiliar no desenvolvimento do trabalho docente, salientando que este recurso não substitui o professor e nem garante que os alunos vão aprender todo o conteúdo trabalhado, mas emerge como um meio de tornar o ensino mais dinâmico.

Para nortear nossos objetivos iremos apresentar de maneira breve, uma das atualizações mais importantes em nossa visão do Software, que foi implementada a partir da versão do GeoGebra Classic 5.0, que criou uma nova janela de trabalho, intitulada de "**Janela de visualização 3D**", que permite a construção, visualização e exploração de objetos tridimensionais. Para ativarmos a "**Janela de visualização 3D**", devemos realizar os passos conforme está ilustrado abaixo.

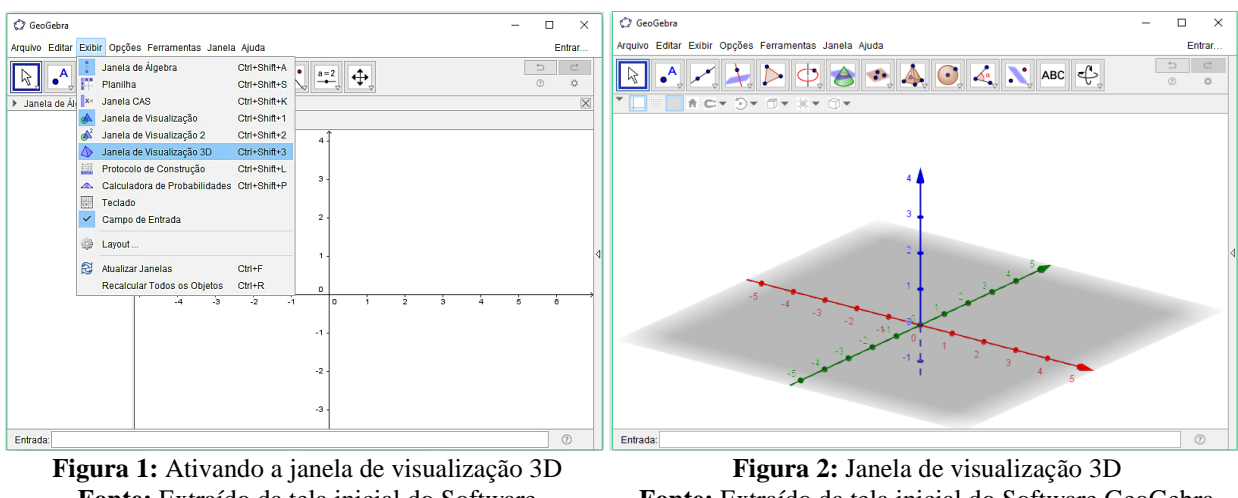

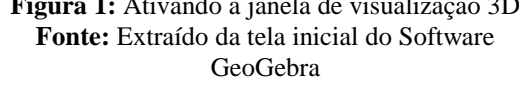

**.** 

**Fonte:** Extraído da tela inicial do Software GeoGebra

Dessa forma, a partir da utilização da janela de visualização 2D e 3D, ferramentas e comandos, construiu-se uma atividade para o estudo/exploração do cone de forma dinâmica, ao mesmo tempo em que coloca o aluno em uma postura mais ativa em relação ao que é ensinado na sala de aula.

<sup>1</sup> O Instituto GeoGebra no Rio de Janeiro é integrante do IGI (INTERNATIONAL GEOGEBRA INSTITUTES)

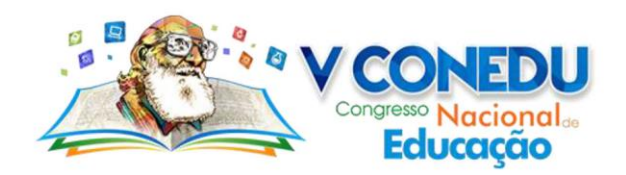

1

# **Proposta de atividade para desenvolver o estudo do cone auxiliado pelo GeoGebra 3d**

A presente proposta busca contribuir com o estudo do cone, uma vez que as orientações apresentadas a seguir buscam construir o entendimento desse conteúdo, situando o aluno em uma postura mais ativa e participativa. A abordagem sobre os cones aqui apresentada é orientada para ser desenvolvida com aluno do 2º ano do ensino médio. Assim, inicia-se nosso estudo a partir da apresentação da definição de cone.

**Definição** (PAIVA, 2015, p. 238): Seja um círculo C de centro O, contido em um plano α, e um vértice V não pertencente a α. Consideremos todos os segmentos de reta que possuem um extremo pertencente ao círculo C e o outro no ponto V. A reunião de todos esses segmentos de reta é um sólido chamado cone circular limitado ou simplesmente **cone circular**.

Diante da definição apresentada, deve-se incialmente utilizar a área de trabalho do GeoGebra 2D, para que sejam criados um "círculo" de raio "r" qualquer.

**Passo 1.** Com a Ferramenta  $\boxed{\odot}$  "Círculo dados Centro e Raio", deve-se criar um círculo com centro na origem e cujo raio "r" seja criado um "**Controle Deslizante<sup>2</sup>**" variando de 1 até 2, com incremento de 0.1.

**Passo 2.** Cria-se um **ponto** qualquer sobre a circunferência. Com a ferramenta "**Segmento**", deve-se construir o segmento que parte do centro ao ponto criado anteriormente. Este segmento será o raio da circunferência.

A partir do menu **Exibir**, deve-se abrir a "janela de visualização 3D".

**Passo 3.** Na caixa de entrada insere-se a coordenada (1,3,2), renomeando o ponto criado para "V" que será o vértice do cone.

**Passo 4.** Com a Ferramenta **[Allenger]** "**Reta**" deve-se criar uma reta que passe pelo cento da circunferência e pelo ponto "V".

**Passo 5.** Utilizando a ferramenta **[...]** "Segmento" deve-se determinar o segmento do ponto "**V**" ao ponto "**A**". (O ponto sob a circunferência criado nessa ilustração foi o ponto A, mas pode ser qualquer ponto).

Finalizado esses passos, tem-se como possível resultado a ilustração apresentada na Figura 4.

<sup>2</sup> O controle deslizante permite realizar a variação de um dado valor, tomando o intervalo entre dois números pré-estabelecidos.

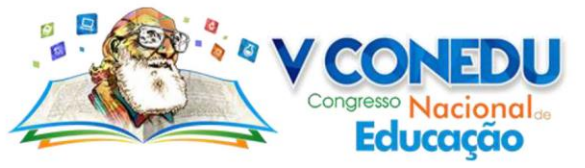

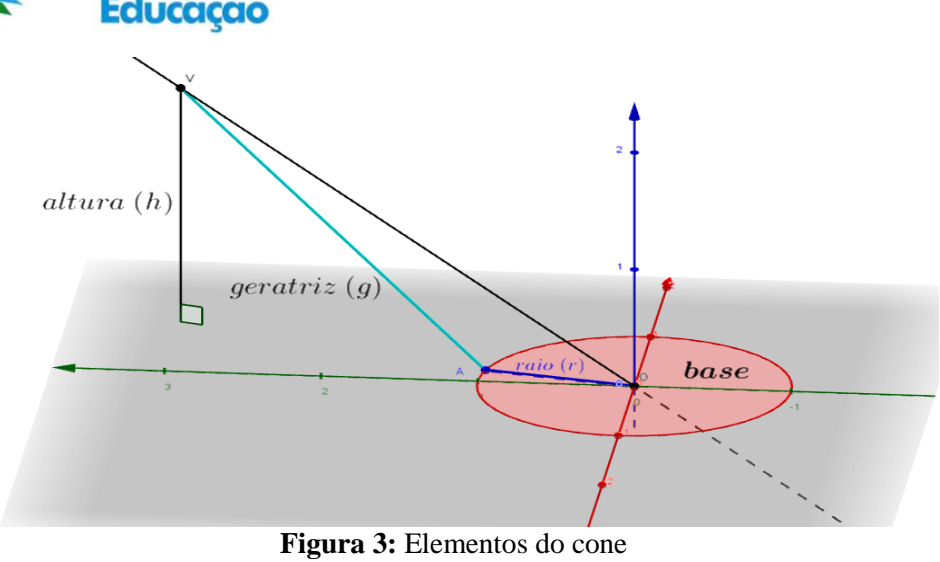

**Fonte:** Própria do autor

A partir da construção obtida com os passos anteriores e apresentado na Figura 3, pode-se discutir e apresentar aos alunos os seguintes elementos presentes em um cone.

- i. o círculo C é a **base**, enquanto que o ponto V é chamado de **vértice** do cone.
- ii. a reta que passa por pelo ponto V e pelo centro do círculo é o **eixo** do cone.
- iii. os segmentos de retas com uma extremidade em V e a outra sobre os pontos da circunferência da base é denominada de **geratriz**.
- iv. o **raio** (**r**) é o raio da base do cone.
- v. a **altura** (**h**) é a distância entre o vértice (V) e o plano que possui o círculo que é a base do cone.

**Passo 6.** Na "Janela de Álgebra" deve-se clicar sobre o segmento formado pelos pontos "V e A" e ativar o comando "**Habilitar Rastro**".

Passo 7. Utilizando o mouse deve-se selecionar o ponto "A" (ponto determinado sobre a circunferência) e ativar o comando "**Animar**", para realizar a animação do ponto "A". Um possível resultado dessa ação pode ser verificado nas figuras a seguir.

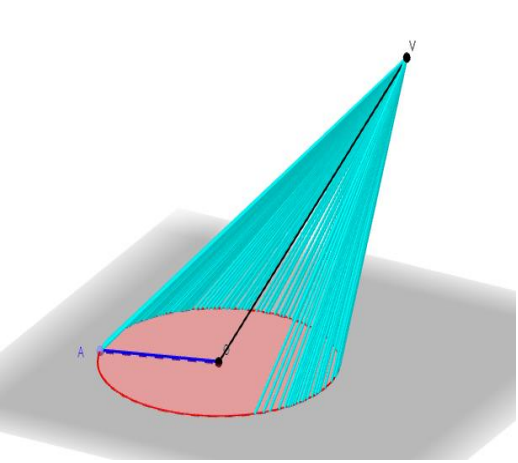

**Figura 4:** Construção parcial do cone **Fonte:** Própria do autor

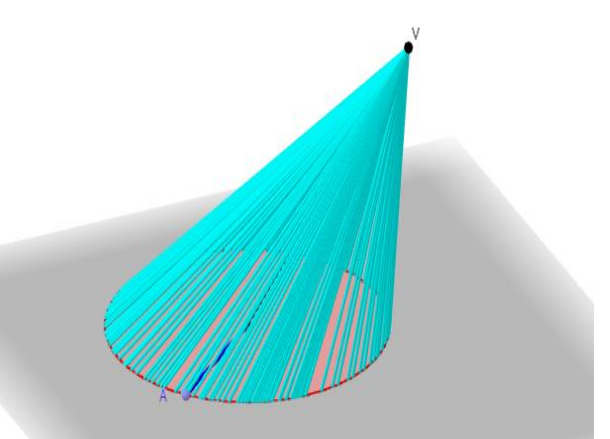

**Figura 5:** Ilustração dos segmentos do cone **Fonte:** Própria do autor

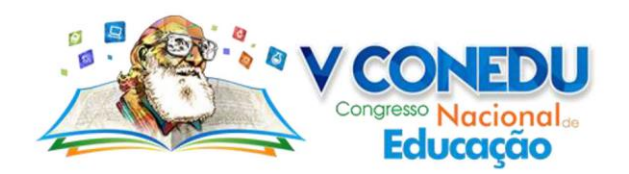

É importante destacar que a construção do cone também poderá ser feita de forma manual, bastando deslizar o ponto "A" sobre a circunferência. As duas formas de construção podem ser utilizadas durante a atividade.

A partir da ilustração apresentada na Figura 4 e Figura 5, deve-se destacar que os cones podem ser classificados em dois tipos. Segundo Dante (2013), se o eixo é perpendicular à base, o cone denomina-se **cone reto**. Ainda, se o eixo é oblíquo à base, o cone é chamado **cone oblíquo**.

Considerando a classificação dos cones, deve-se discutir com os alunos que o cone construído e ilustrado na Figura 4 e Figura 5 é classificado como sendo um cone oblíquo.

Dante (2013, p. 223) destaca que:

**Um cone reto pode ser obtido girando-se uma região triangular cujo contorno é um triângulo retângulo em torno de uma reta que contém um dos catetos**. Por esse motivo, o cone reto é considerado um sólido ou corpo de revolução e é chamado cone de revolução (Realce nosso).

Considerando o exposto pelo autor, a construção (ilustração) do cone reto apresentado será realizada a partir da rotação do triângulo retângulo em torno de um de seus catetos. Para atingir tal objetivo, deve-se realizar os seguintes passos.

Passo 8. Na área de trabalho do Geogebra 2D, deve-se criar um "círculo" de raio "r" qualquer.

**Passo 9.** Utilizando a ferramenta *S* **Segmento com Comprimento Fixo**", cria-se um segmento com centro na origem e o ponto esteja sobre a circunferência.

**Passo 10.** Ativando a ferramenta "**Habilitar Rastro**" do ponto criado sobre a circunferência e habilitando o "**Controle Deslizante**" desse mesmo ponto, tem-se como resultado a seguinte ilustração.

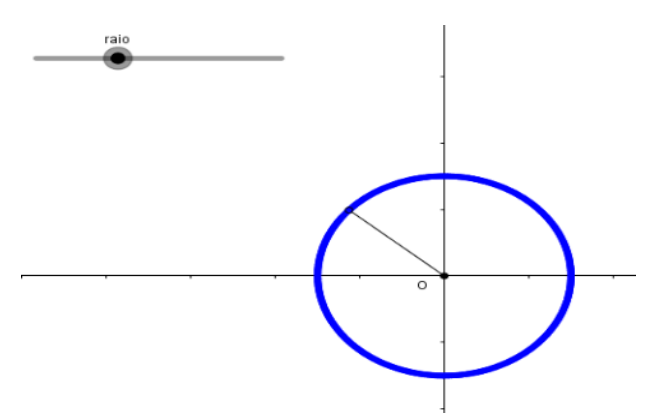

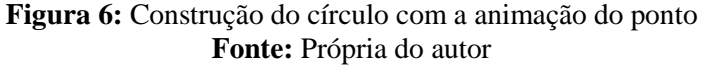

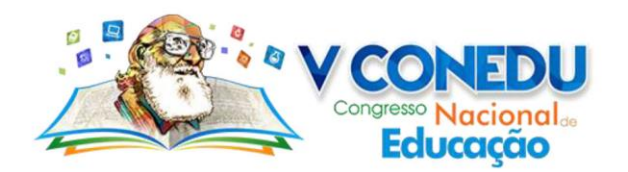

Realizado estes passos, deve-se abrir a "**Janela de Visualização 3D**" e proceder da seguinte forma.

**Passo 11.** Na caixa de entrada deve-se inserir a coordenada (0,0, h), com "h" um controle deslizante. Renomeia este ponto para "**V**", que será o vértice do cone.

**Passo 12.** Com a ferramenta **[12.]** "Polígono" deve-se ligar os três pontos. (O ponto da origem, da extremidade do segmento e o ponto "V"). Com isso, nas figuras a seguir será ilustrado o resultado obtido.

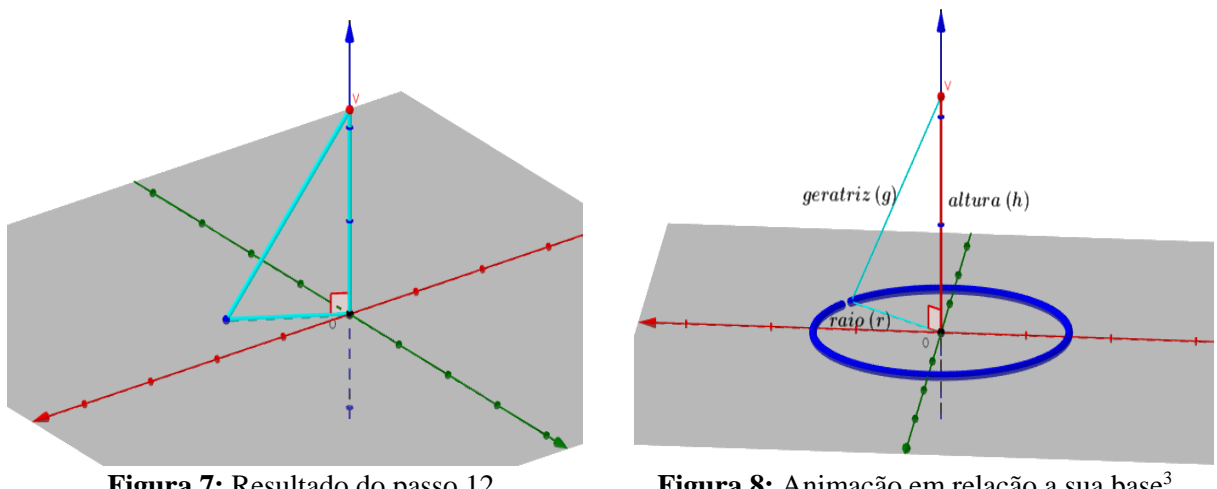

**Figura 7:** Resultado do passo 12 **Fonte:** Própria do autor

1

Figura 8: Animação em relação a sua base<sup>3</sup> **Fonte:** Própria do autor

Para que os alunos possas observar e analisar a construção do cone segundo os passos apresentados, deve-se solicitar que eles habilitem a ferramenta para animação do ponto que é vértice do triângulo retângulo e que pertence ao plano. Uma outra alternativa e realizar este procedimento de forma manual, bastando apenas realizar a animação do ponto arrastando-o com o mouse. Com a animação em torno do segmento de tamanho "r", definimos a base do cone. Da mesma forma, selecionando a ferramenta "**Habilitar Rastro**", no segmento que forma a hipotenusa do triangulo retângulo construído.

<sup>3</sup> Desmarque a função "Exibir ou esconder eixos" e "Exibir ou esconder plano xy", para ter esta visualização.

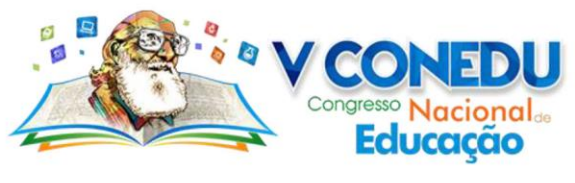

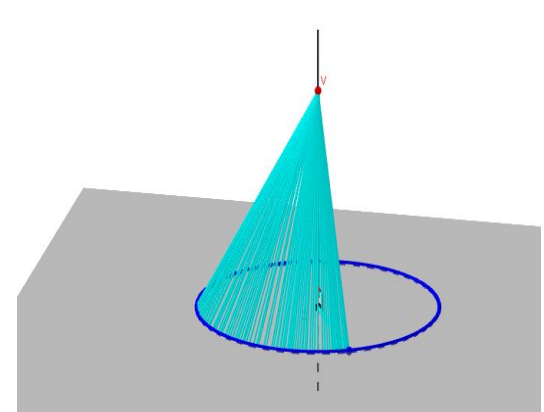

**Figura 9:** Animação do triângulo retângulo **Fonte:** Própria do autor

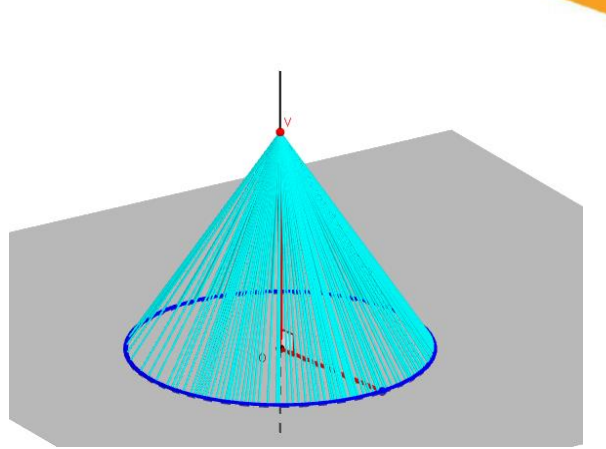

**Figura 10:** Cone sendo construído pela animação **Fonte:** Própria do autor

Dessa forma, propomos a apresentação dos modelos matemáticos utilizado para calcular área, e algumas relações existentes para um cone reto de geratriz **g** e raio da base **r**.

Área Lateral (A<sub>L</sub>):  $A_L = \pi rg$ 

Área da Base (A<sub>B</sub>):  $A_B = \pi r^2$ 

Área Total (A<sub>T</sub>):  $A_T = \pi r(r + g)$ 

$$
p = \mathbf{h}^2 + \mathbf{r}^2
$$

Realizada esta exposição da construção do cone (oblíquo e reto) é importante que seja realizada relação entre eles ao mesmo tempo em que sejam pontuadas as características que lhes são particulares. Para materializar a aprendizagem dos modelos matemáticos apresentados, pode-se utilizar da resolução de problemas para estimular o aluno a identificar quais são os caminhos a serem empregados para a construção de uma solução.

Ainda, vale destacar que construção/ilustração de um cone no GeoGebra poderá ser realizado a partir da utilizando a ferramenta "**Fazer extrusão para Pirâmide ou Cone**". Inicialmente devemos construir um círculo e ativar a ferramenta, devendo clicar com o mouse sobre o círculo e determinar a altura desejada para o cone na "janela" que será aberta solicitando. Esse procedimento pode ser verificado nas figuras a seguir.

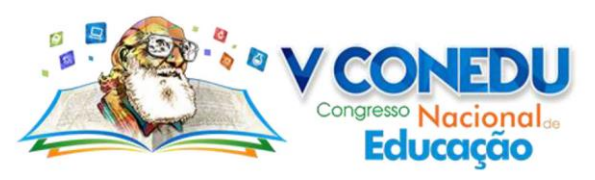

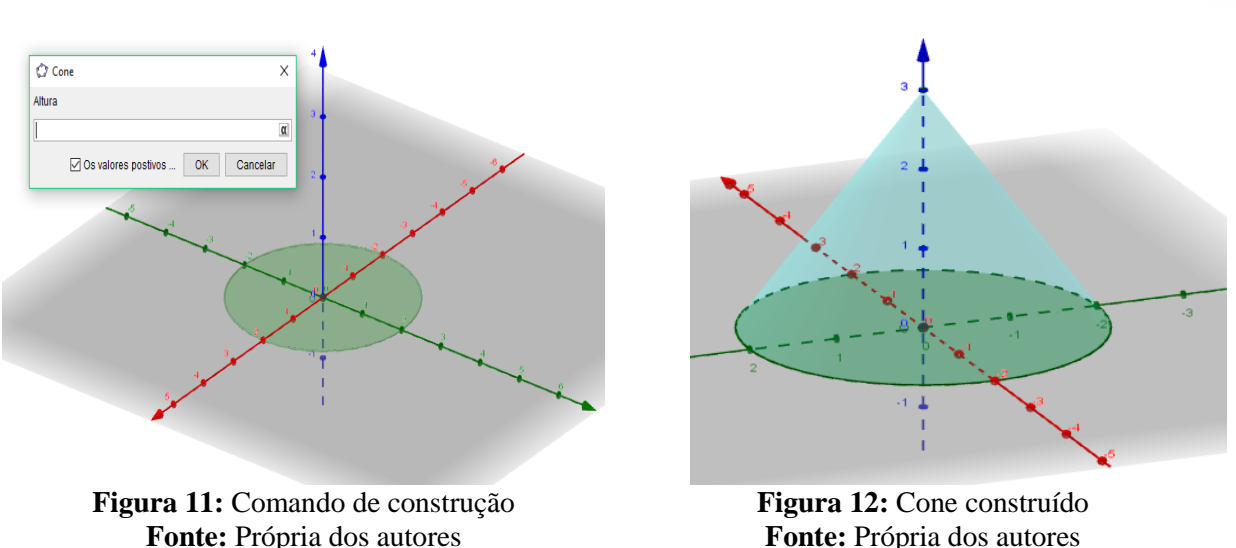

A partir da realização da construção deve-se discutir com os alunos qual seria o volume do cone construído. Para isso, pode-se utilizar da ferramenta **"Volume**" ou do comando de entrada "**Volume [<Sólido>]**".

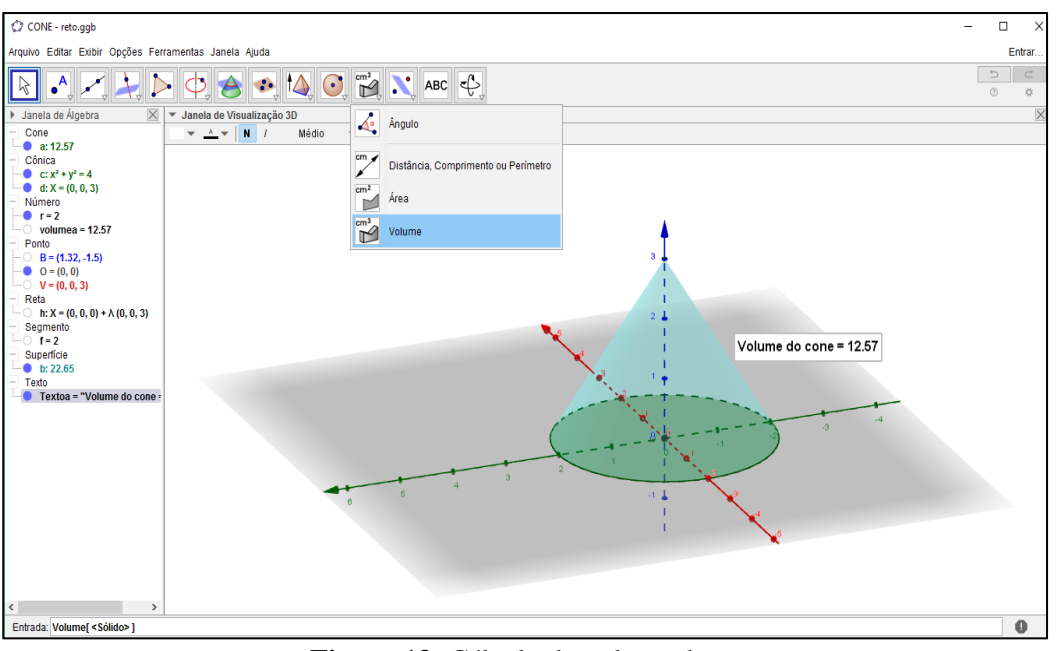

**Figura 13:** Cálculo do volume do cone **Fonte:** Próprios dos autores

Considerando as medidas do raio " $r = 2$ " e da altura "h = 3", deve-se propor aos alunos que avaliem se o valor do volume fornecido pelo GeoGebra seria o mesmo se fosse utilizado da fórmula para o cálculo de volume  $A = \frac{1}{3}$  $\frac{1}{3} \pi r^2 h$ . Realizada os devidos cálculos e considerando por aproximação  $\pi = 3,14$ , será obtido o mesmo valor.

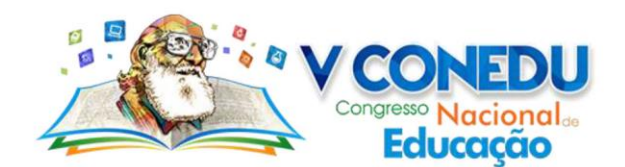

# **Considerações finais**

Diante das reflexões realizadas nesse trabalho, pode-se perceber que a utilização de ferramentas tecnológicas pode ser vista como um importante auxiliar no desenvolvimento de atividades na sala de aula. A partir da proposta apresentada, destaca-se que o Software GeoGebra apresenta uma vasta quantidade de recursos que auxiliam alunos e professores no estudo de matemática.

Além do mais, realizar o estudo do cone mediado pelo GeoGebra poderá contribuição para a produção de uma aprendizagem mais significativa para o aluno, uma vez que ele pode ilustrar os conceitos, identificar propriedades, medir segmentos, calcular áreas e volumes. Ainda, vale destacar que apesar da atividade proposta ser orientada para o estudo do cone, outras atividades com essa mesma abordagem podem ser construídas para estudar os prismas, as pirâmides, os cilindros e as esferas.

### **Referências**

BENTO, H. A. **O Desenvolvimento do Pensamento Geométrico com a Construção de Figuras Geométricas Planas Utilizando o Software Geogebra**. 258 f. 2010. Dissertação (Mestrado em Ensino de Ciências e Matemática), Pontifícia Universidade Católica de Minas Gerais, Belo Horizonte, 2010.

BORBA, M. C.; PENTEADO, M. G. **Informática e Educação Matemática**. 3ª ed. Belo Horizonte: Editora Autêntica, 2007.

BRASIL. Ministério da Educação. Secretaria de Educação Fundamental. Parâmetros Curriculares Nacionais – Ensino Médio: Matemática. Brasília: MEC/SEF, 2000.

DANTE, L. R. **Matemática: contexto & aplicações**. 2. ed. – São Paulo: Ática, 2013.

FERREIRA, S. E.; DIAS, A. O.; SOUZA, R. F. **Ensinando geometria com o software geogebra**. In: Congresso Nacional de Matemática Aplicada e Computacional, 33, 2010, Águas de Lindóia, SP. *Anais*... Disponível em: <http://www.sbmac.org.br/eventos/cnmac/ xxxiii\_cnmac/pdf /698.pdf>. Acesso em: 18 ago. 2018.

Instituto GeoGebra no Rio de Janeiro. Disponível em: < [http://www.geogebra.im](http://www.geogebra.im-uff.mat.br/index.html)[uff.mat.br/index.html>](http://www.geogebra.im-uff.mat.br/index.html). Acesso em: 23 ago. 2018.

PAIVA, M. **Matemática Paiva**. 3. ed. São Paulo: Moderna, 2015. v. 2.

KENSKI, V. M. **Educação e Tecnologias**: o novo ritmo da informação. 8. ed. Campinas. SP: Papirus, 2012.

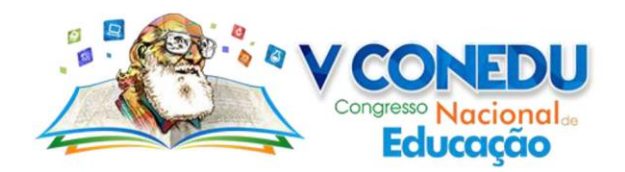

MORAN, J. M. Gestão inovadora da escola com tecnologias. In: VIEIRA, Alexandre (Org.). **Gestão educacional e tecnologia**. São Paulo: Avercamp, 2003. pp. 151-164.